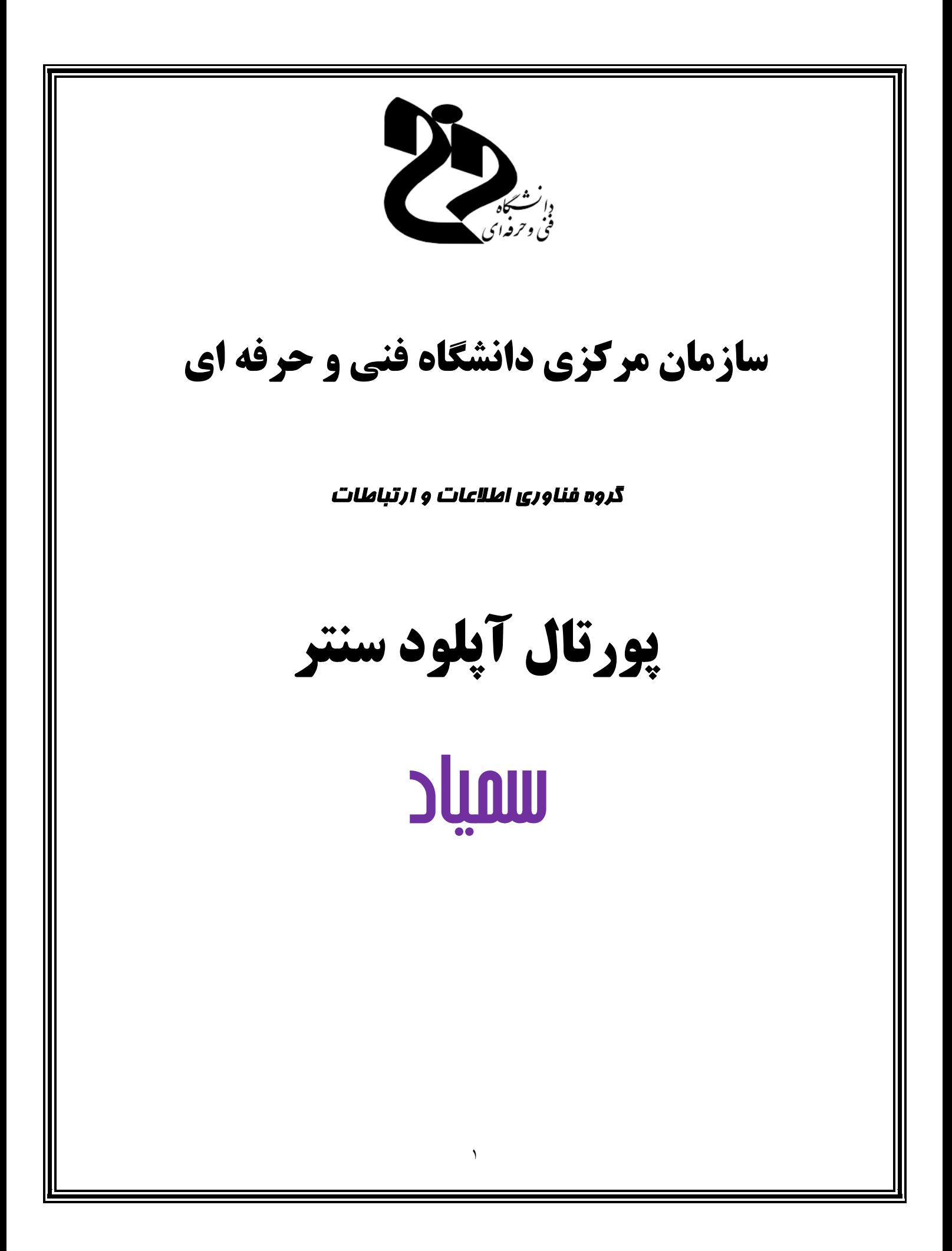

## **آشنایی با پورتال آپلود سنتر**

**جهت استفاده از آپلود سنتر دانشگاه ابتدا وارد سایت /ir.ac.tvu.samyad://https شده و از بالا گزینه "بارگذاري فایل" را انتخاب نموده و سپس در نقشه بر روي "استان محل تحصیل" خود کلیک نموده و نام کاربري و رمز عبور خود را وارد نمایید.**

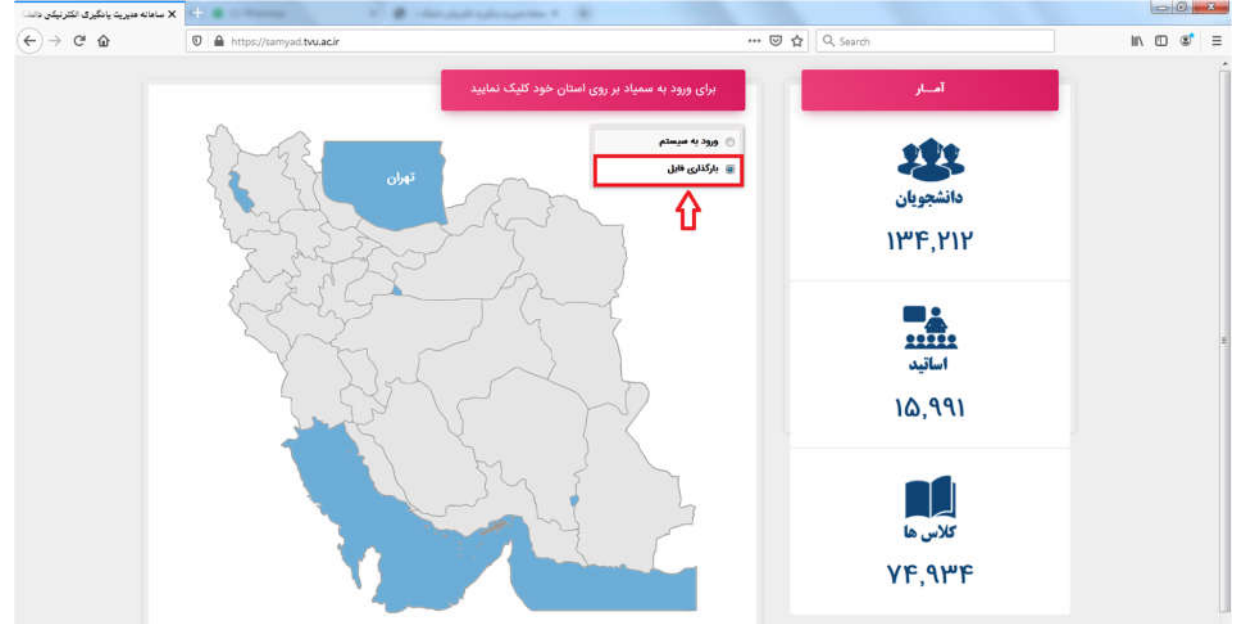

**جهت ورود براي اولین بار، نام کاربري و رمز عبور شما بصورت زیر است. لازم به ذکر است به منظور حفظ موارد امنیتی، در اولین فرصت نسبت به تغییر رمز عبور خود اقدام نمایید.** 

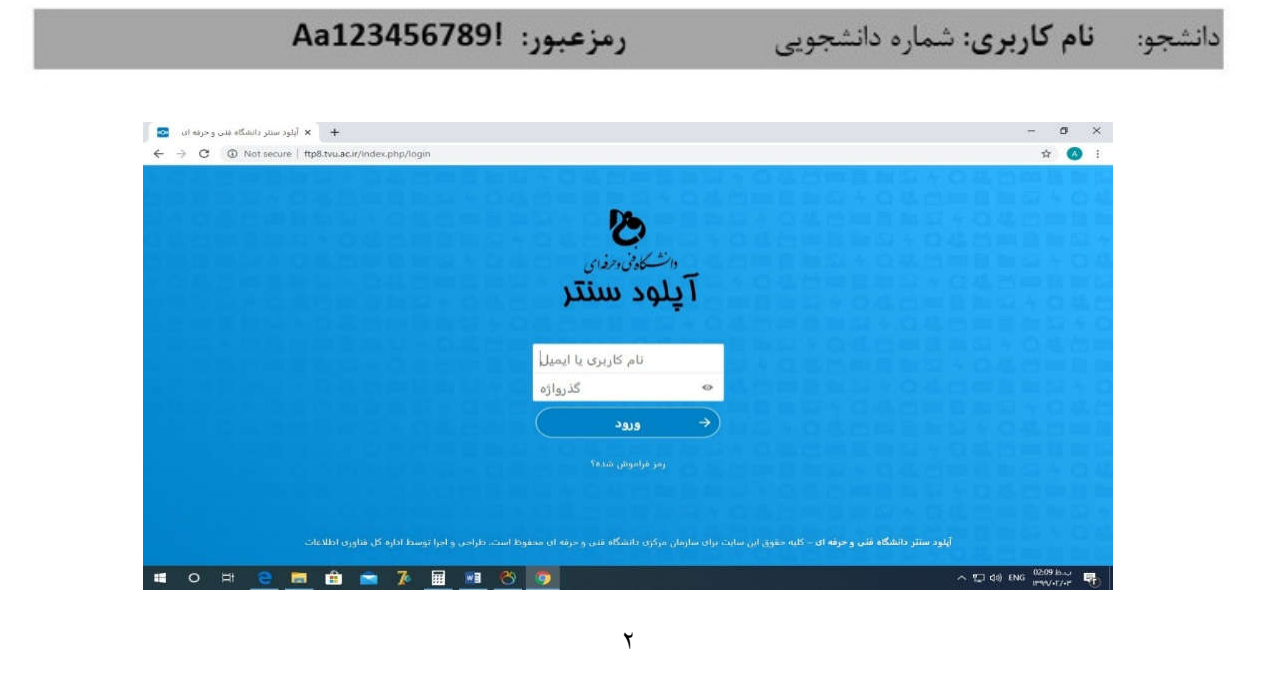

**پس از ورود، صفحه اي بصورت زیر نمایش داده می شود. جهت تغییر رمز عبور، ایمیل و زبان مطابق تصویر زیر اقدام نمایید.**

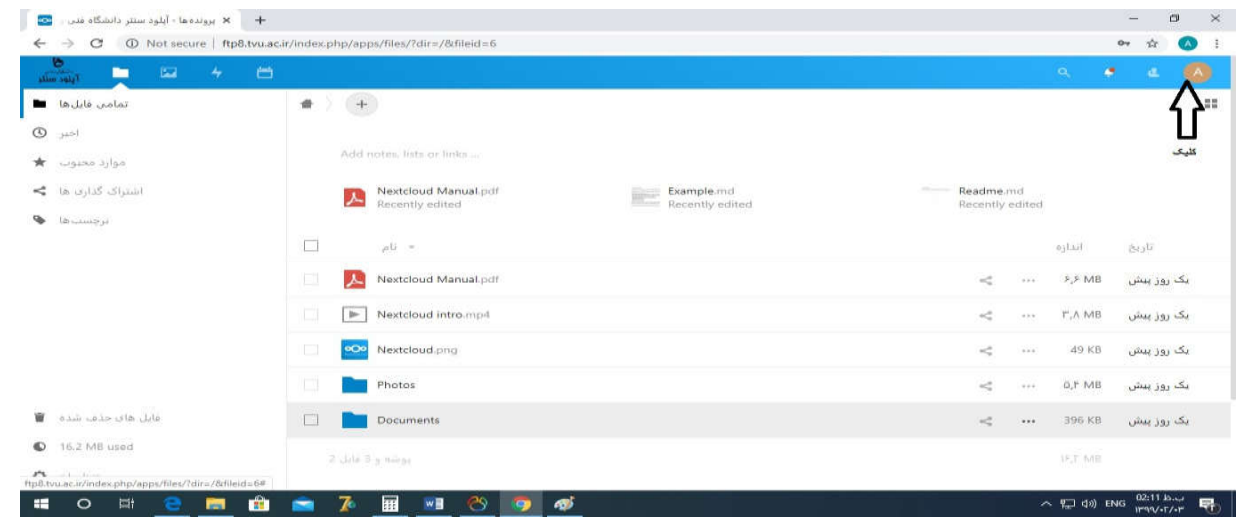

**سپس بر روي "تنظیمات" مطابق تصویر زیر کلیک نمایید.**

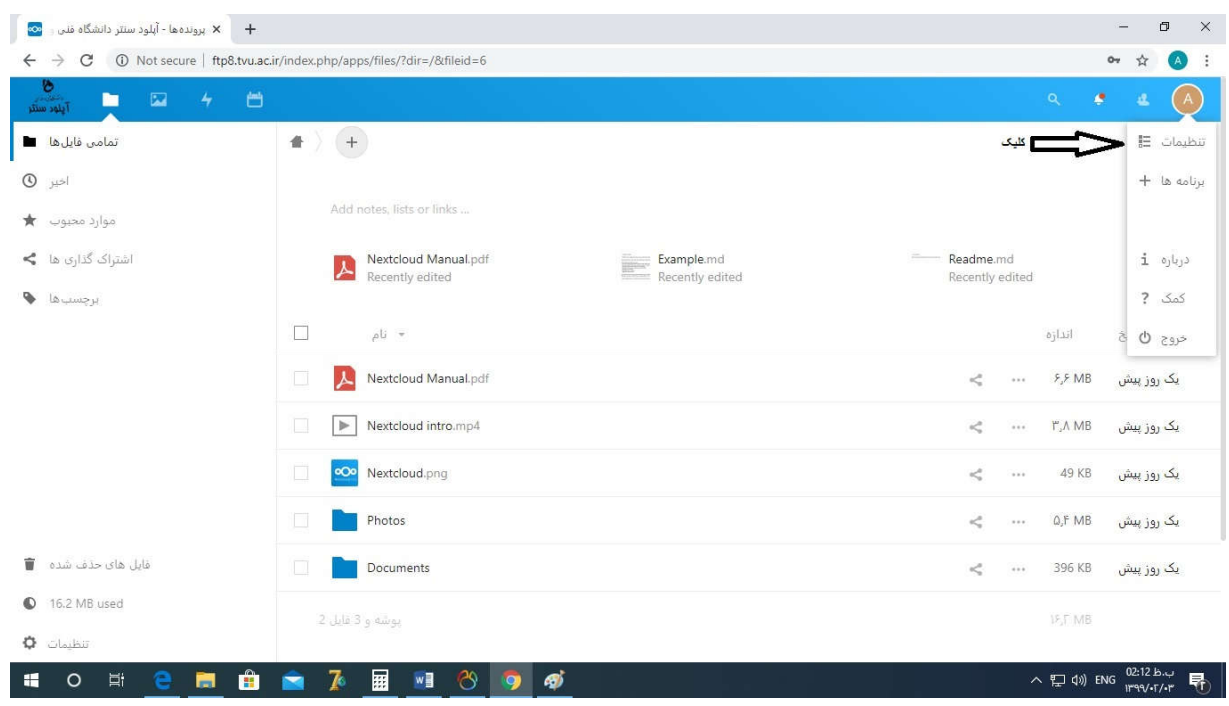

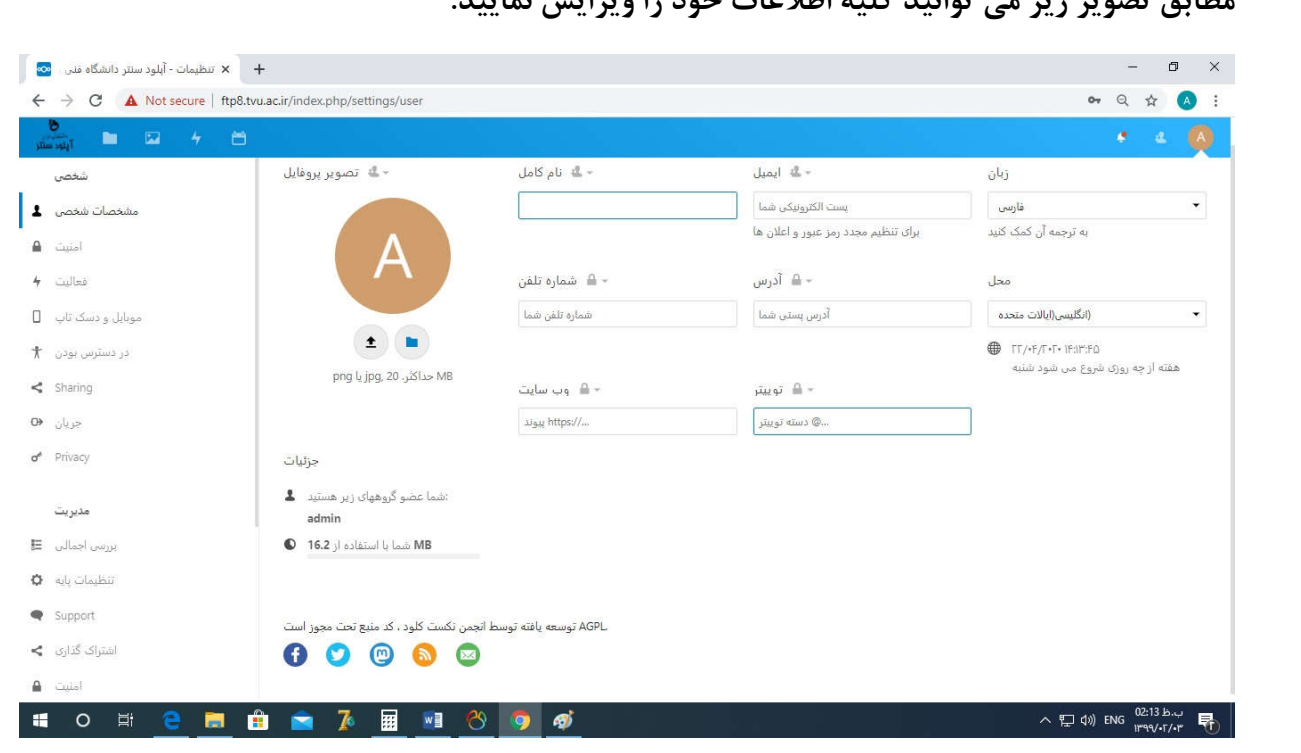

**مطابق تصویر زیر می توانید کلیه اطلاعات خود را ویرایش نمایید.**

**جهت آپلود فایل مطابق شکل زیر عمل نمایید.** 

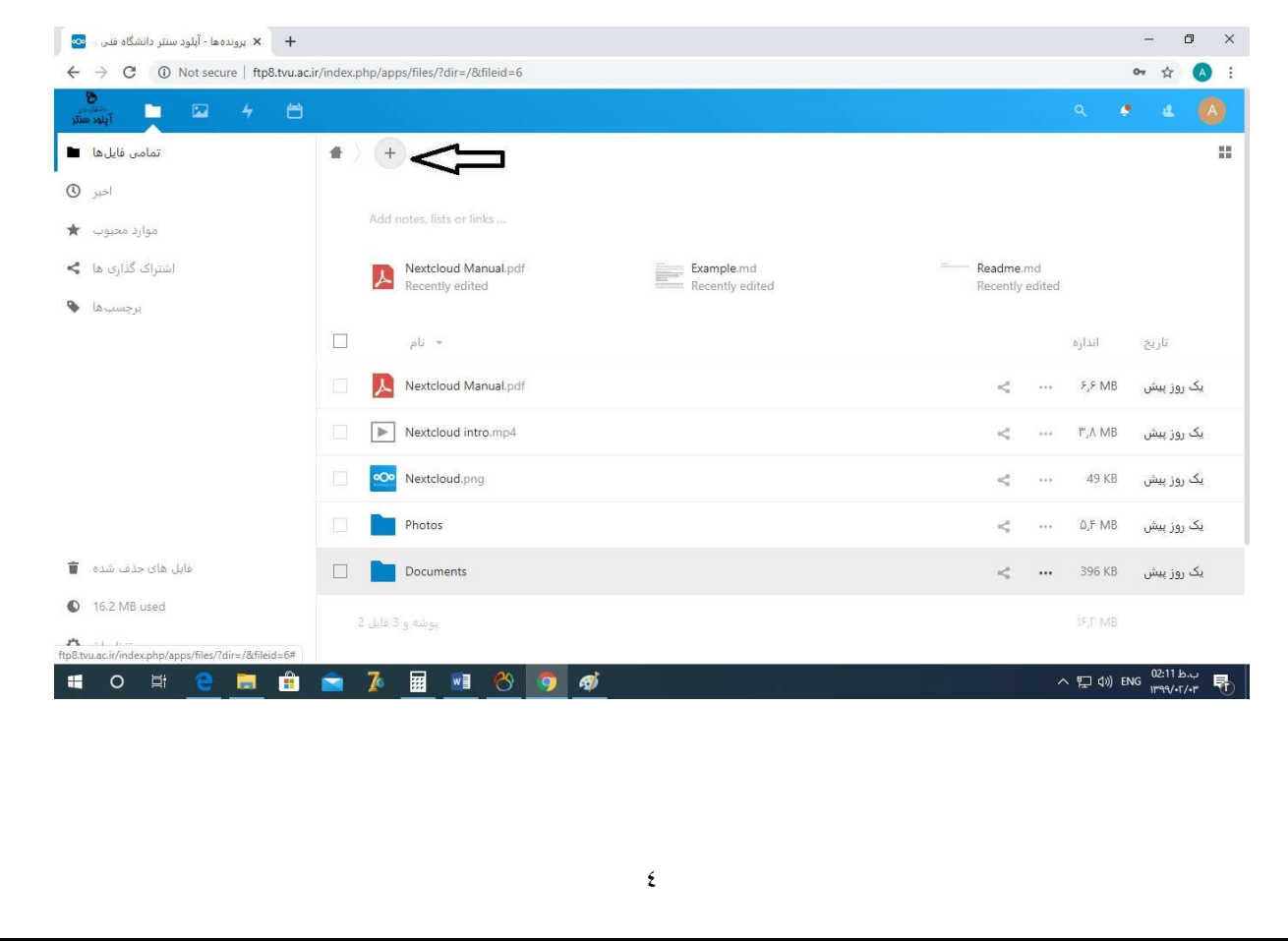

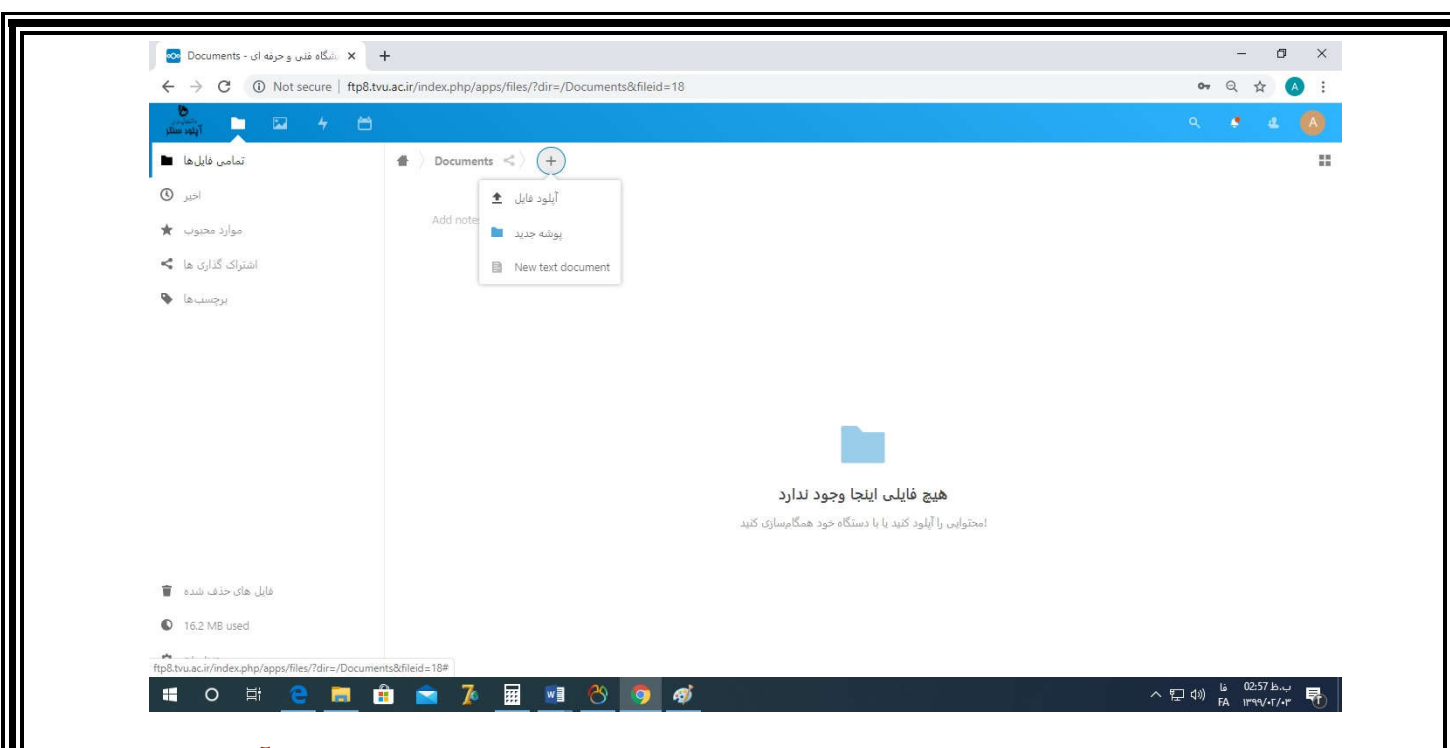

**پس از کلیک بر روي + (مطابق تصویر بالا) می توانید نسبت به ایجاد "پوشه جدید" یا "آپلود فایل" اقدام نمایید. جهت آپلود فایل، می بایست فایل مورد نظر را از سیستم خود کشیده و در فولدر مورد نظر رها نمایید (Drop and Drag(. پس از آپلود فایل، بر روي فایل کلیک راست کرده، سپس "جزئیات" را انتخاب نمایید.**

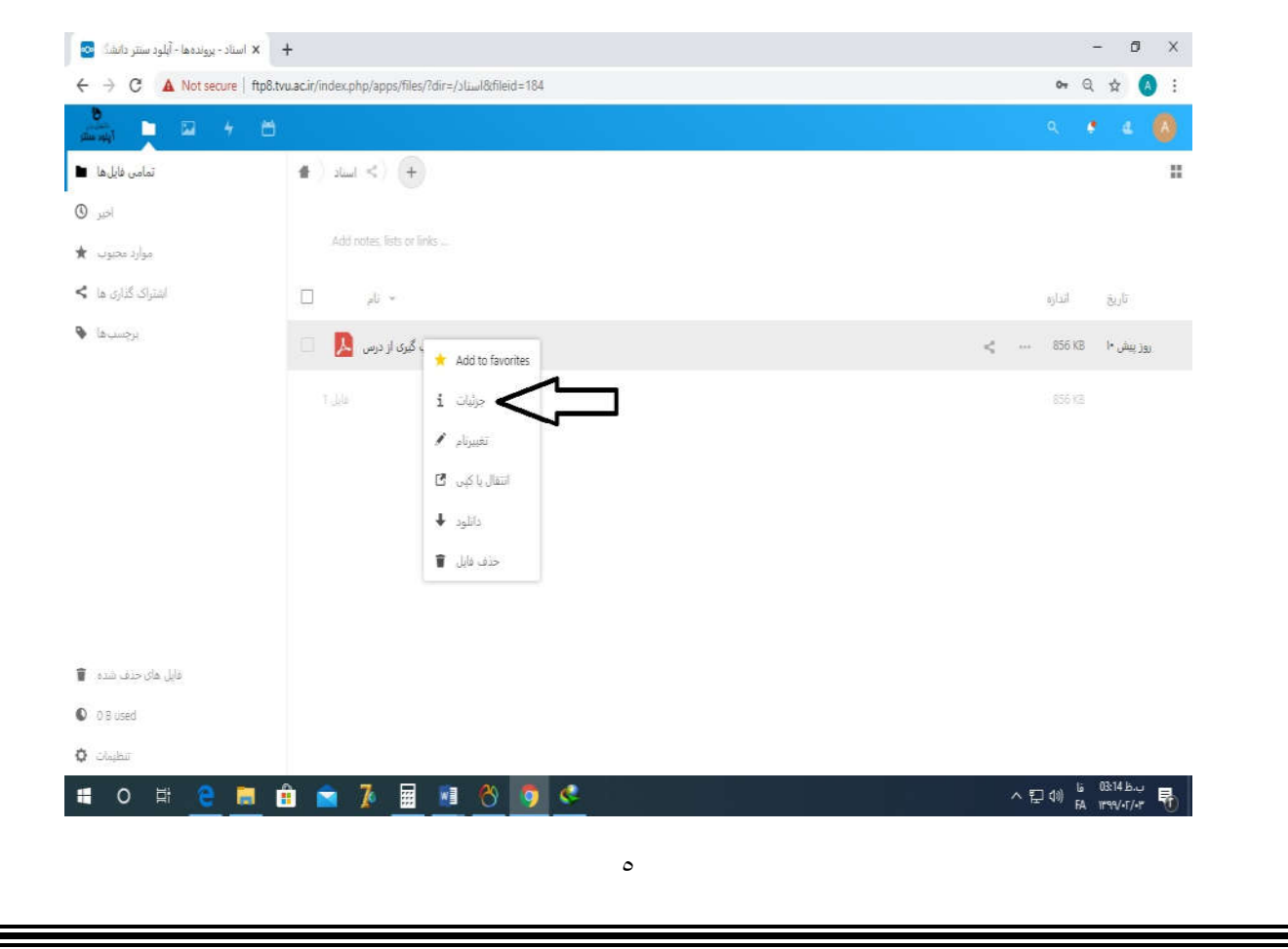

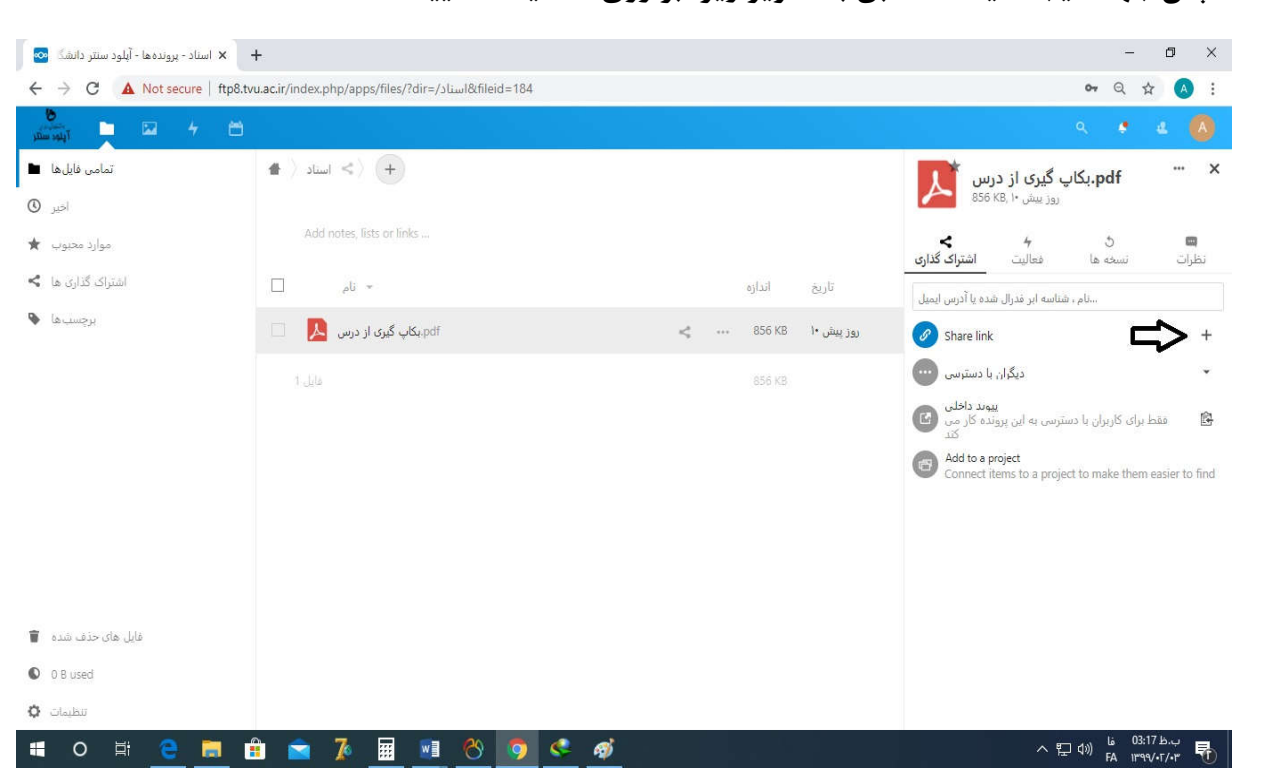

**سپس گزینه جدید کنار + ایجاد می گردد که می توانید آدرس لینک را کپی نمایید. در صورتی که می خواهید لینک را حذف کنید یا زمان دانلود یا دسترسیهاي دیگري ایجاد کنید بر روي ... کلیک نمایید.**

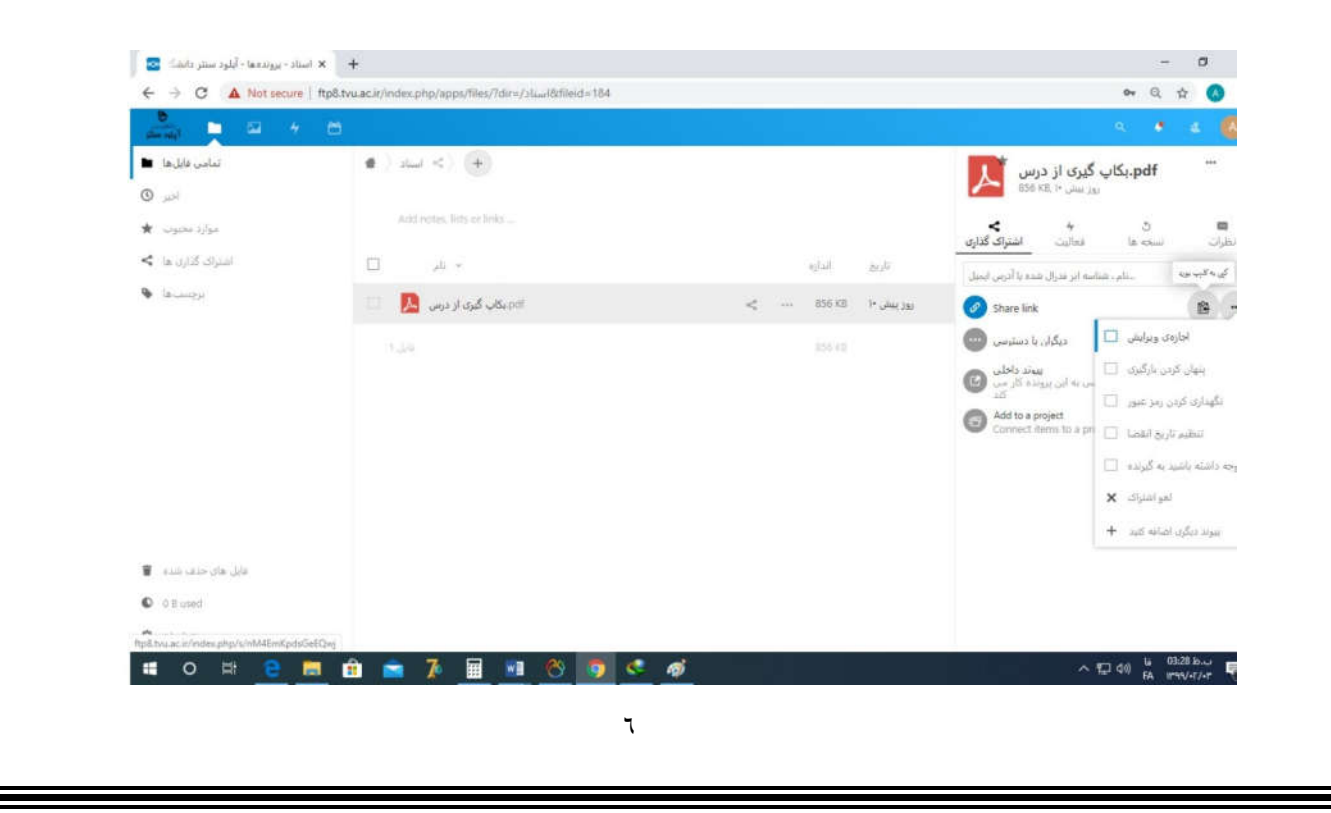

**سپس جهت ایجاد لینک مطابق با تصویر زیر، بر روي + کلیک نمایید.**